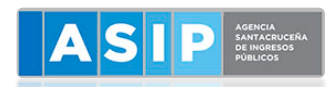

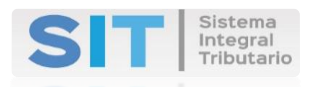

# **SISTEMA INTEGRAL TRIBUTARIO**

## **SANTA CRUZ**

## **INGRESOS AL SIT SANTA CRUZ**

**CON CLAVE FISCAL ASIP O CON CLAVE FISCAL AFIP** 

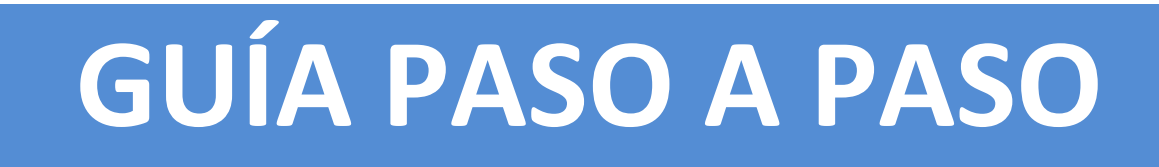

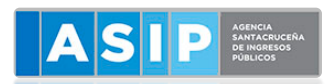

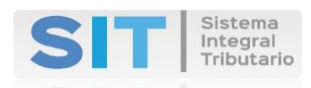

### **DETALLAMOS COMO ACCEDER AL SISTEMA INTEGRAL TRIBUTARIO STA CRUZ**

#### **GENERACION DE CLAVE DE USUARIO SIT:**

PODES INGRESAR A LA PAGINA WEB **[WWW.ASIP.GOB.AR](http://www.asip.gob.ar/)** Y CLIQUEAR EN **"REGISTRARSE"**

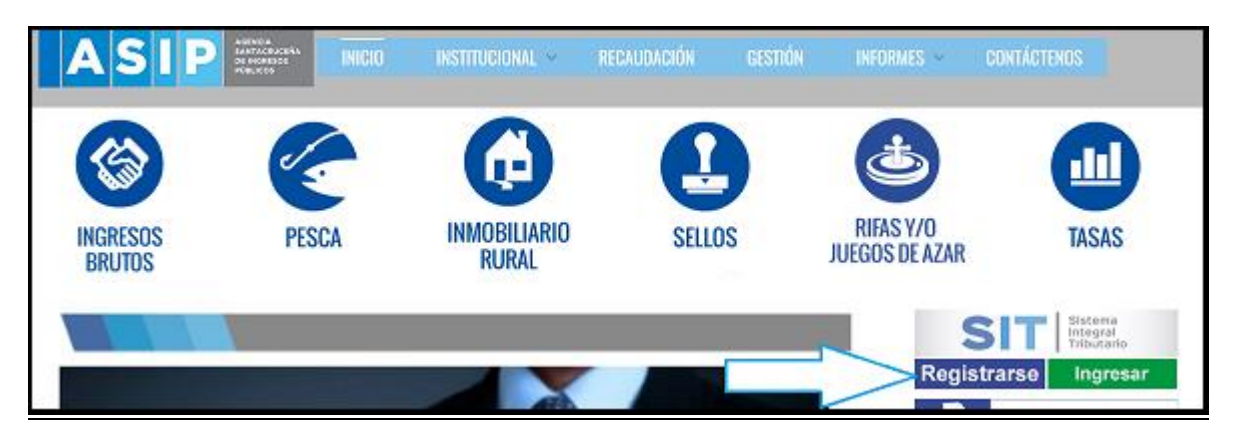

## **INGRESO AL SIT CON CLAVE FISCAL AFIP DESDE LA PÁGINA DE LA AFIP**

**1-** INGRESAR A LA PAGINA WEB **[WWW.AFIP.GOV.AR](http://www.afip.gov.ar/)**

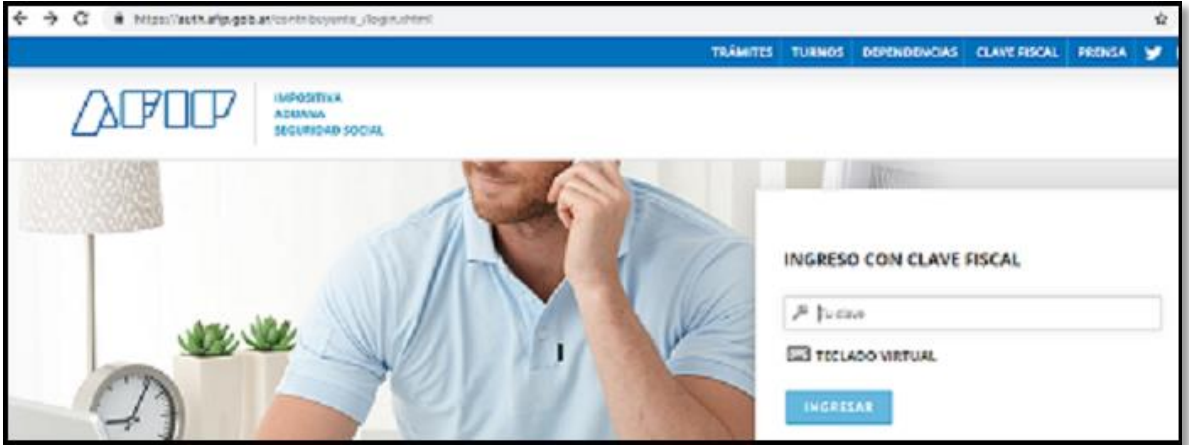

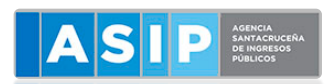

### Sistema Integral<br>Tributario

#### 2- IR A **"ADMINISTRADOR DE RELACIONES DE CLAVE FISCAL"**

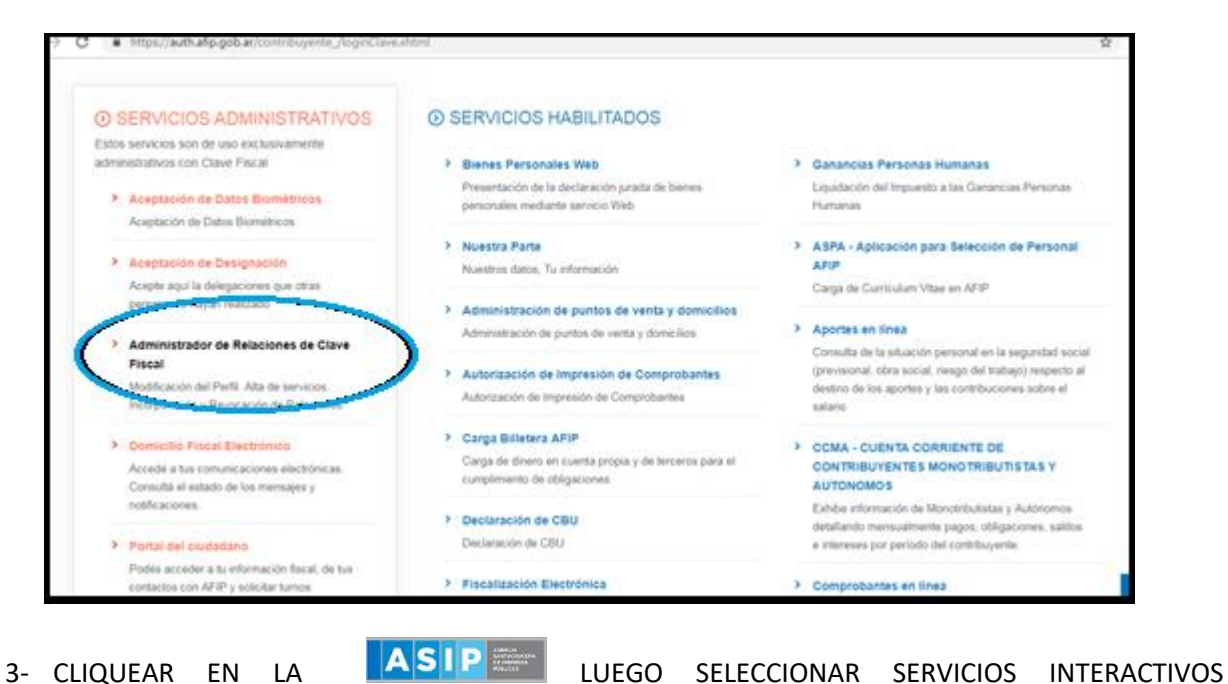

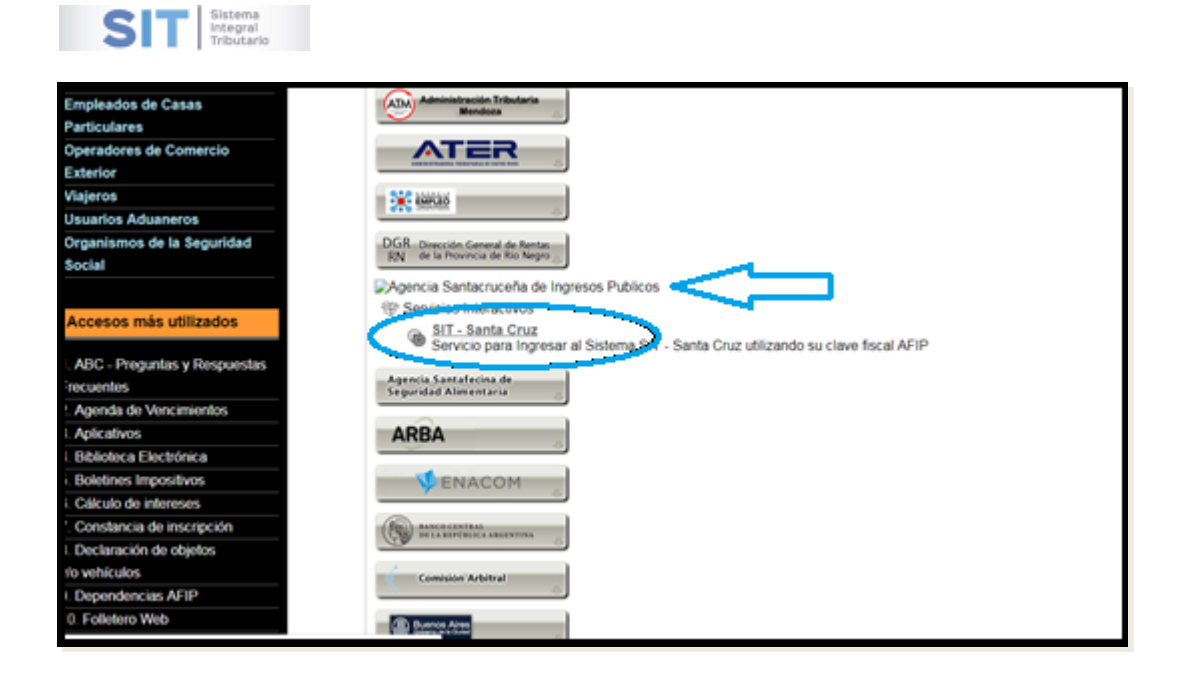

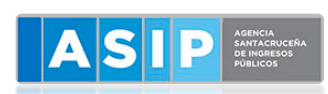

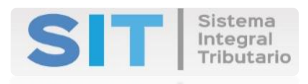

4- CLIQUEAR EN EL BOTON **"ADHERIR SERVICIO".**

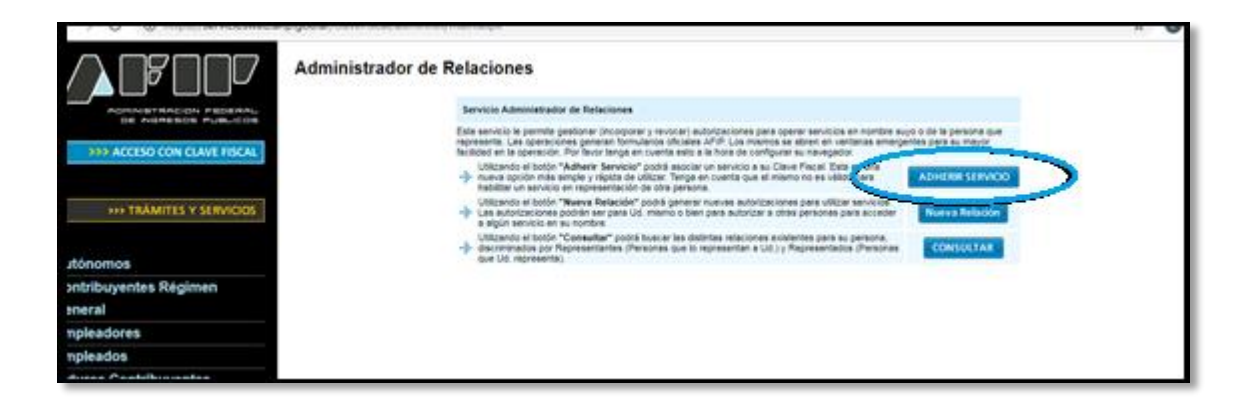

5- LUEGO SELECCIONAR EL BOTON **"CONFIRMAR"**

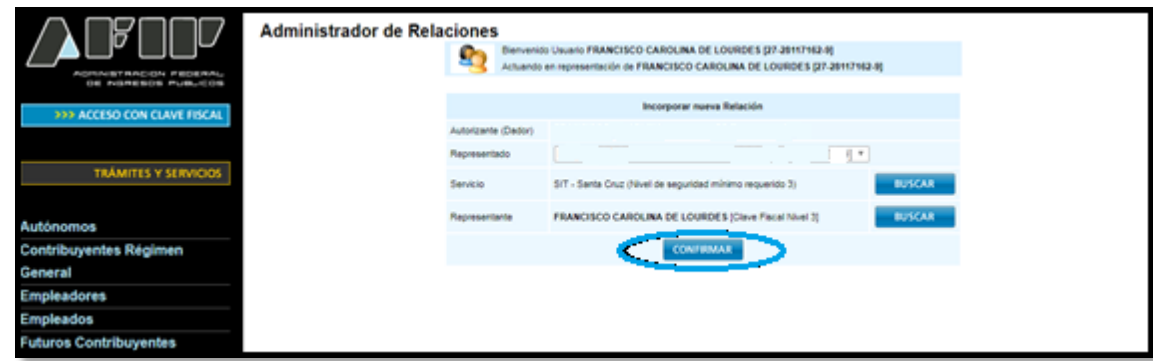

6- AL TENER INCORPORADO EL SERVICIO YA INCORPORADO, CLICKEAR **"SIT"**

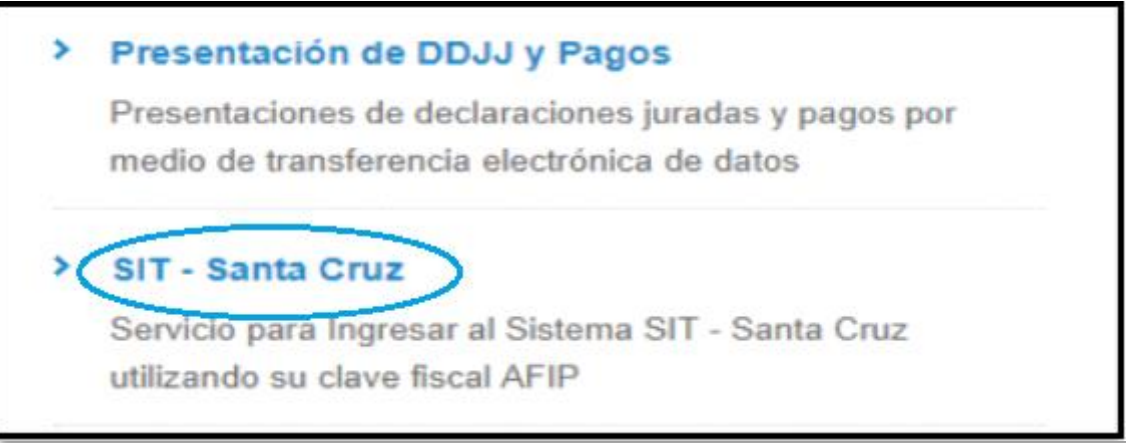

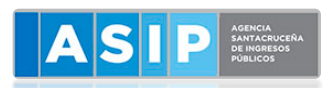

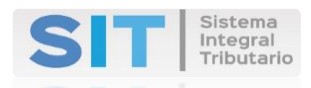

#### 7- SE INGRESA DIRECTAMENTE AL SIT

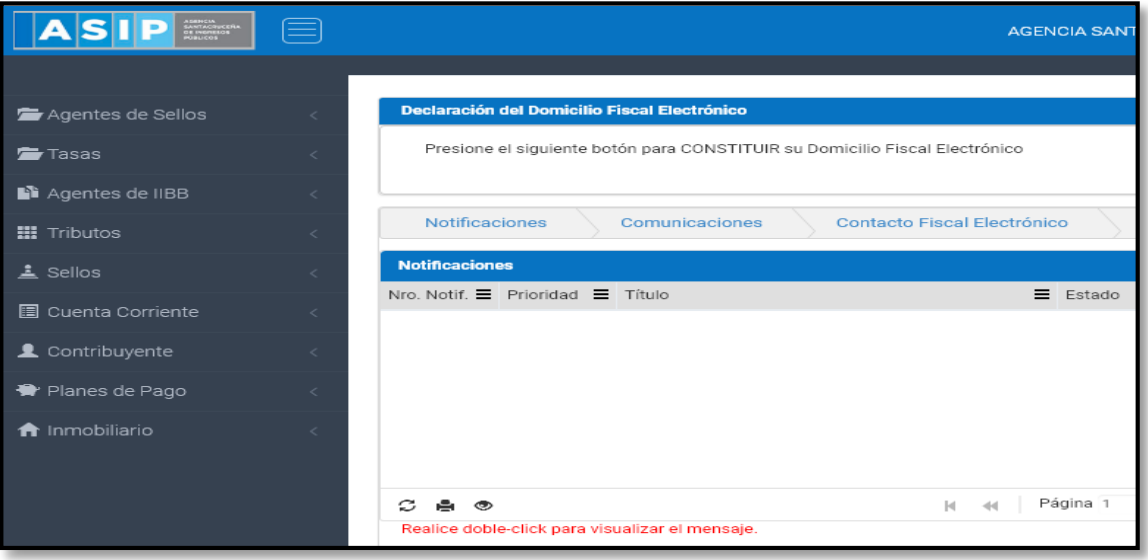

## **INGRESO AL SIT CON CLAVE FISCAL AFIP DESDE LA PÁGINA DE LA ASIP**

P AGENCIA<br>TANTACRACER<br>OE BROREIGS **INICIO INSTITUCIONAL** GESTIÓN **INFORMES** S Δ ш **RIFAS Y/O** INGRESOS<br>BRUTOS **INMOBILIARIO** PESCA **SELLOS TASAS JUEGOS DE AZAR RURAL** Sistema<br>Integral<br>Tributari SI Registrart-e | Ingresar

#### 1- INGRESAR A LA PAGINA WEB **[WWW.ASIP.GOB.AR](http://www.asip.gob.ar/)** Y CLIQUEAR "**INGRESAR"**

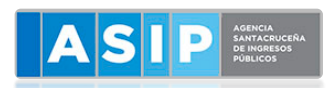

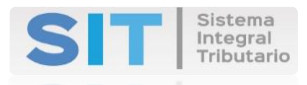

2- IR A **"INGRESE CON CLAVE FISCAL AFIP"**

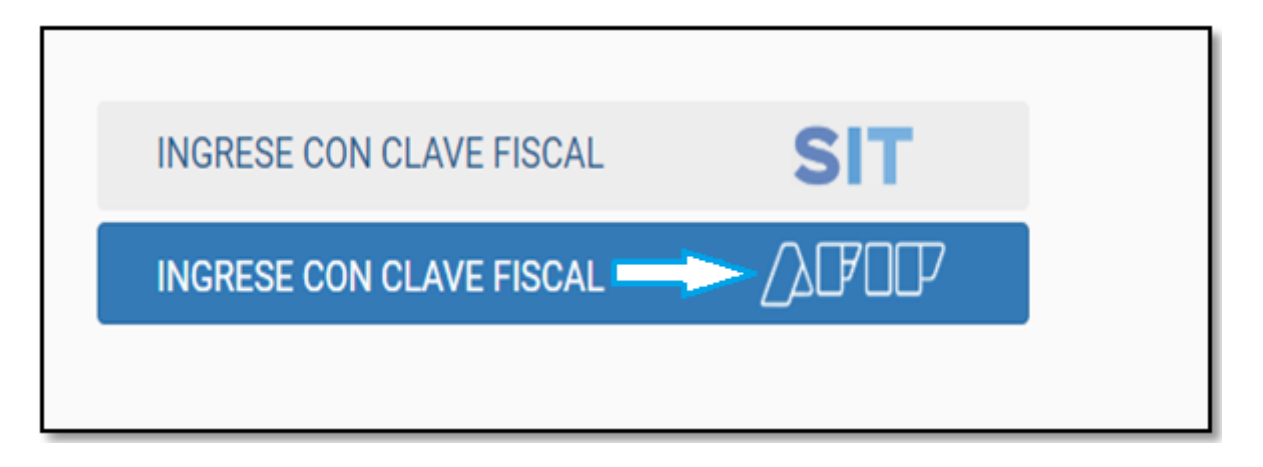

3- CARGAR **"CUIT Y CLAVE FISCAL AFIP"**

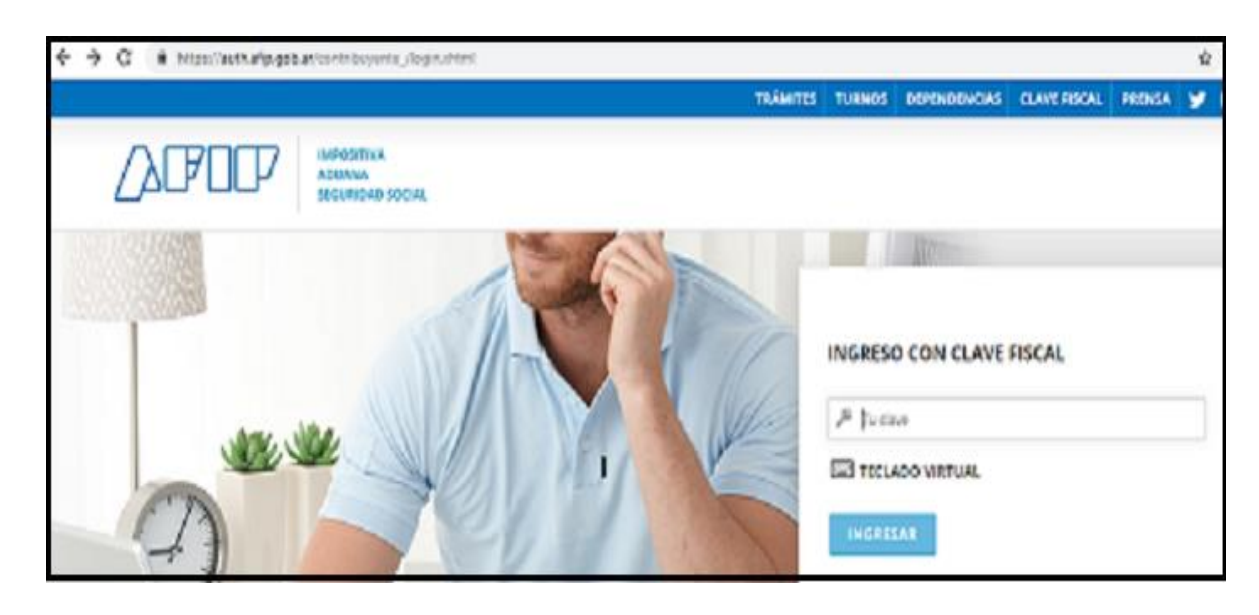

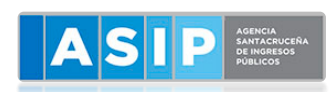

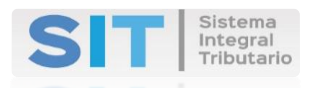

#### 4- SE ACCEDE AL SIT

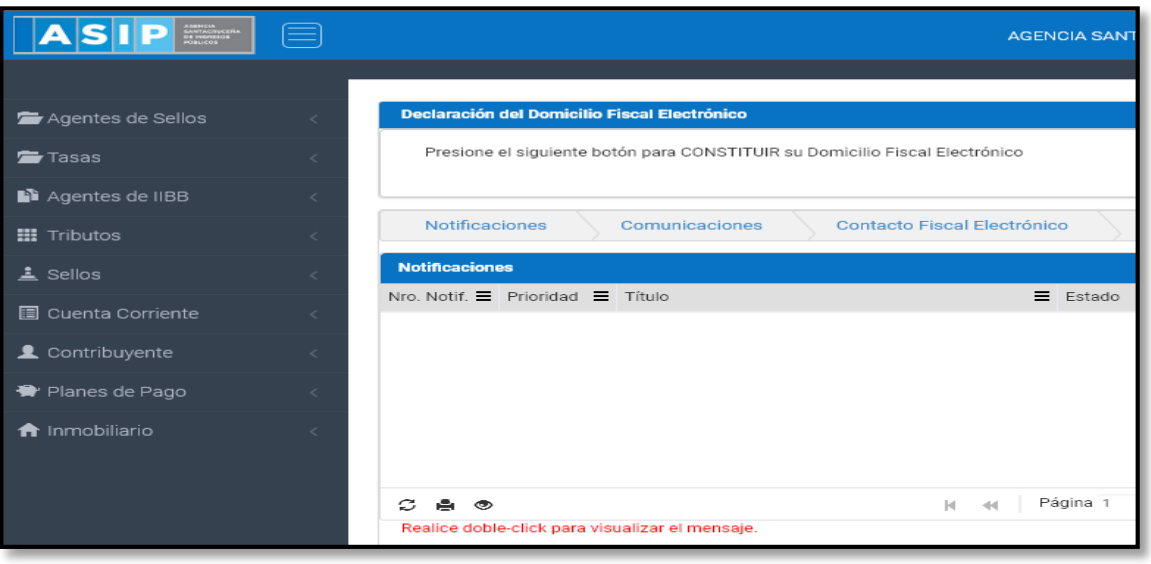

## **INGRESO AL SIT CON CLAVE FISCAL ASIP DESDE LA PÁGINA DE LA ASIP**

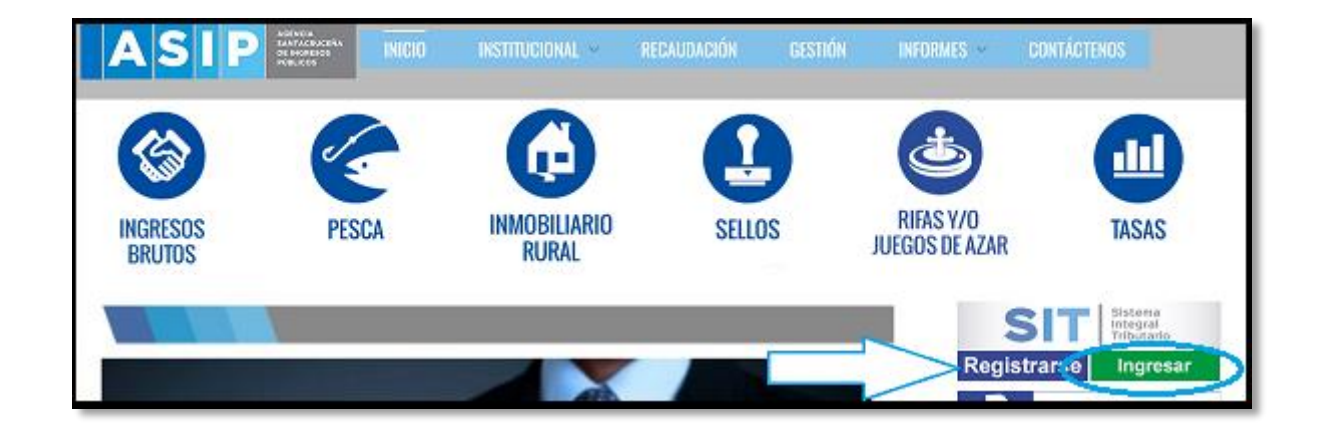

1- INGRESAR A LA PAGINA WEB **[WWW.ASIP.GOB.AR](http://www.asip.gob.ar/)** Y CLIQUEAR "**INGRESAR"**

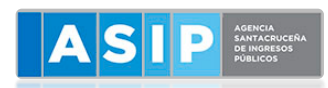

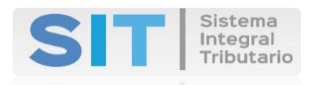

2- IR A **"INGRESE CON CLAVE FISCAL SIT"**

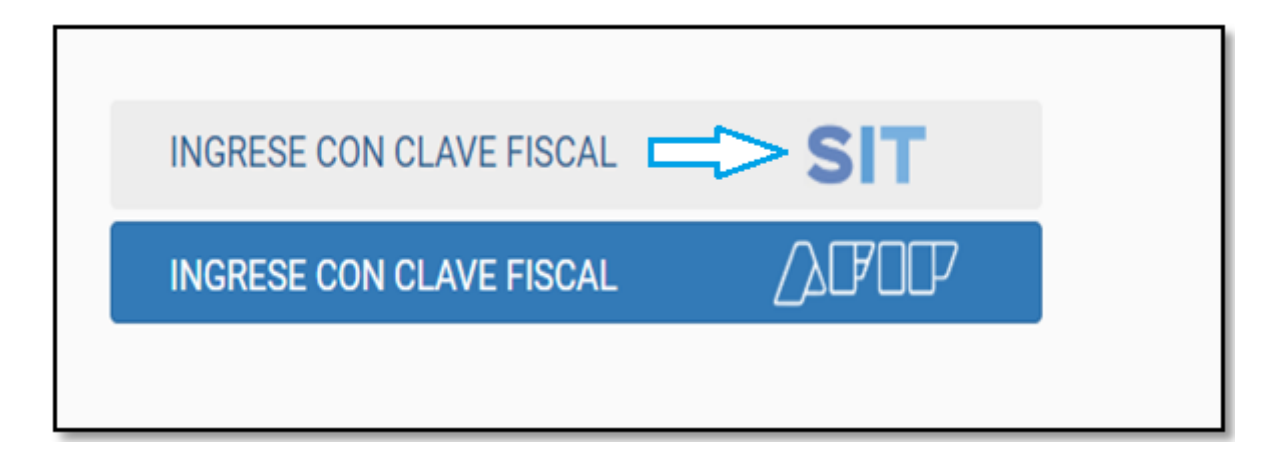

3- CARGAR **"USUARIO Y CONTRASEÑA ASIP"**

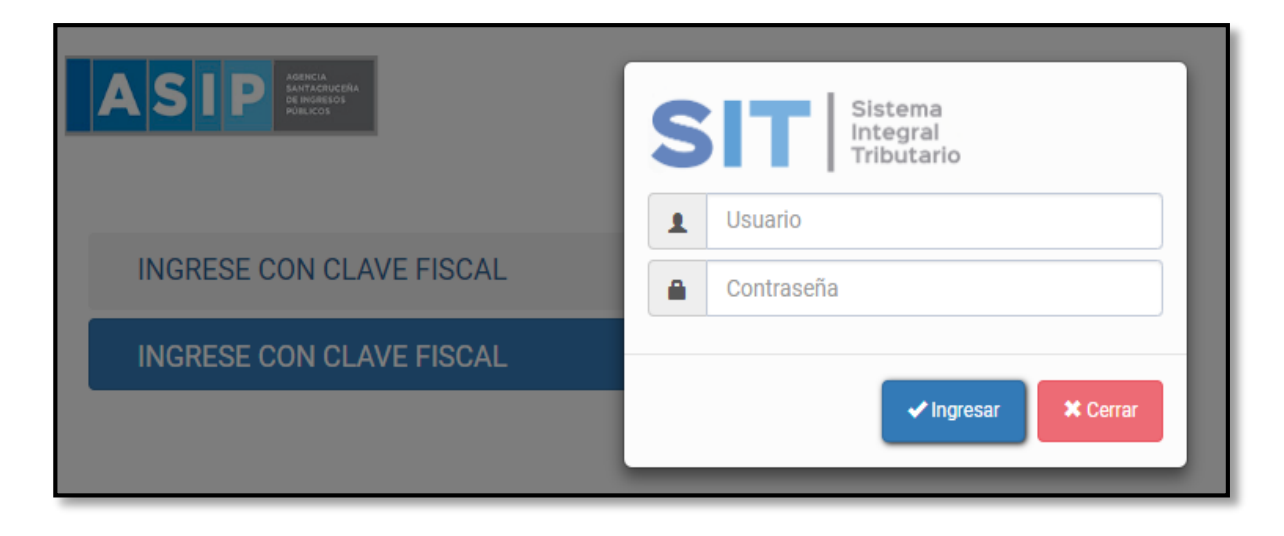

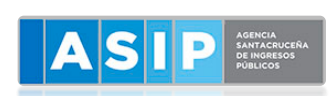

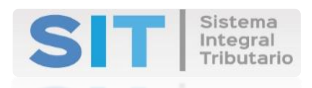

#### 4- SE ACCEDE AL SIT

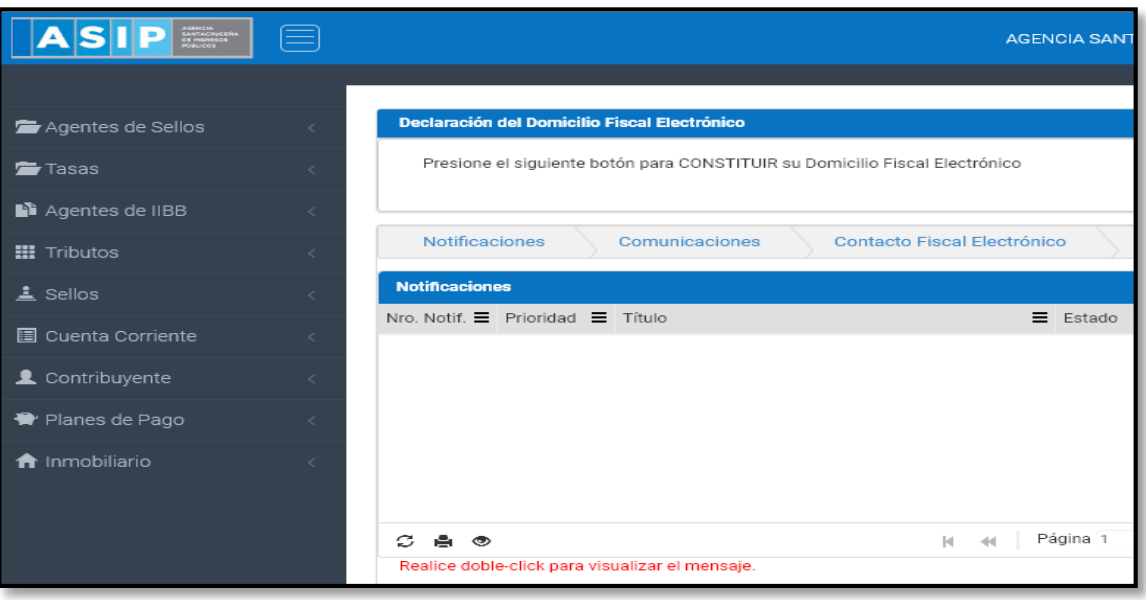